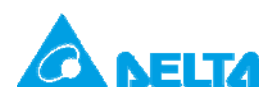

Doc. Name: DELTA 产品MODBUS RS-485通讯设置 Rev.: 00 Doc. Code: 134A-P-D1410-APN002-SC

#### **主题:DELTA 产品 MODBUS RS-485 通讯设置**

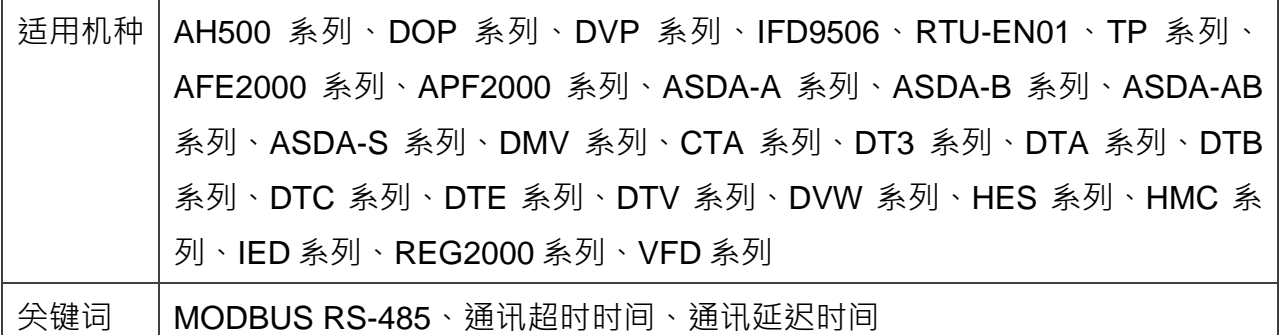

1. 说明

本应用范例提供 DELTA 工业自动化产品搭配的 RS-485 通讯超时(Timeout)与延迟时间 (Delay time)设置建议,使用者可依设置表所列的值进行设置,以提升现场通讯效率与缩 短调机时间。

#### 2. 台达工业产品 MODBUS RS-485 参数设置建议

MODBUS 设备连接时, 由 MODBUS 主站发送指令至各从站, 各从站依收到的指令进行回 复。由于反应时间与特性的不同,可能导致通讯错误的发生,此时主站可调整通讯超时与延 迟时间以满足不同从站所需的时间不同时的下一站将以各从站中通讯 超时与延迟时间的最大值来设置。

#### 2.1 MODBUS RS-485 参数设置建议

依台达 MODBUS 主站与从站的连接提供通讯超时与延迟时间的设置建议,如表 1。

| 主站机种通讯超时与延迟时间设置 (ms) |          |     |        |     |        |    |              |    |          |    |
|----------------------|----------|-----|--------|-----|--------|----|--------------|----|----------|----|
| 主站机种                 | AH500 系列 |     | DVP 系列 |     | DOP 系列 |    | IFD9506/9507 |    | RTU-EN01 |    |
|                      | 通讯       | *延迟 | 通讯     | *延迟 | 通讯     | 延迟 | 通讯           | 延迟 | 通讯       | 延迟 |
| 从站机种                 | 超时       | 时间  | 超时     | 时间  | 超时     | 时间 | 超时           | 时间 | 超时       | 时间 |
| <b>AH500</b>         | >ST      | 1   | >ST    | 1   | >ST    |    | >ST          |    | > ST     | 1  |
| AFE2000              | 15       | 20  | 15     | 20  | 15     | 20 | 15           | 20 | 15       | 20 |
| APF2000              | 15       | 20  | 15     | 20  | 15     | 20 | 15           | 20 | 15       | 20 |
| ASD-A2R              | 5        | 4   | 5      | 4   | 5      | 4  | 5            | 4  | 5        | 4  |

表 1 通讯超时与延迟时间设置表

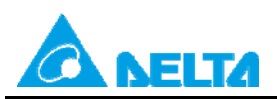

Doc. Code: 134A-P-D1410-APN002-SC

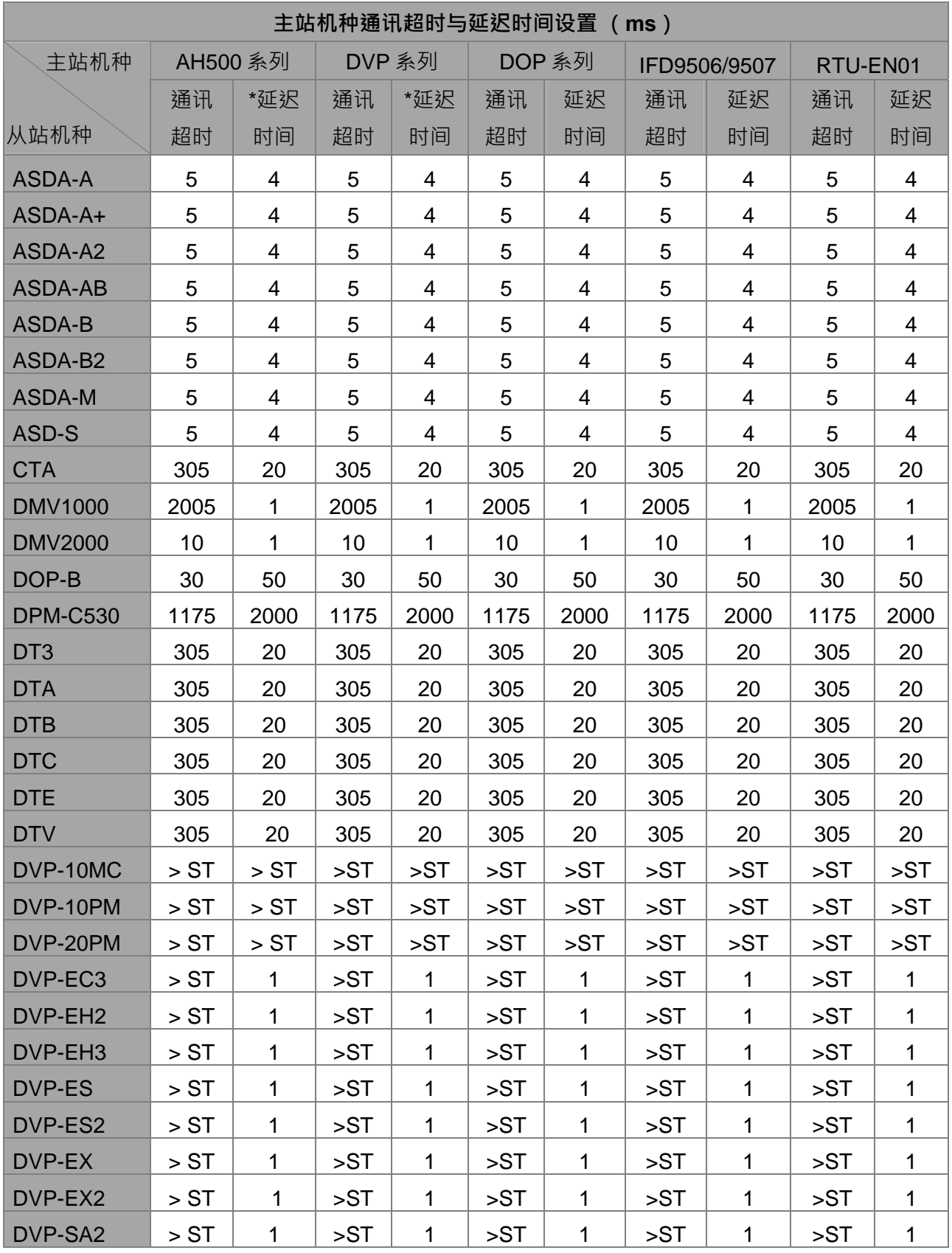

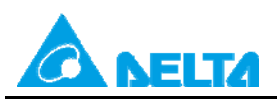

Doc. Code: 134A-P-D1410-APN002-SC

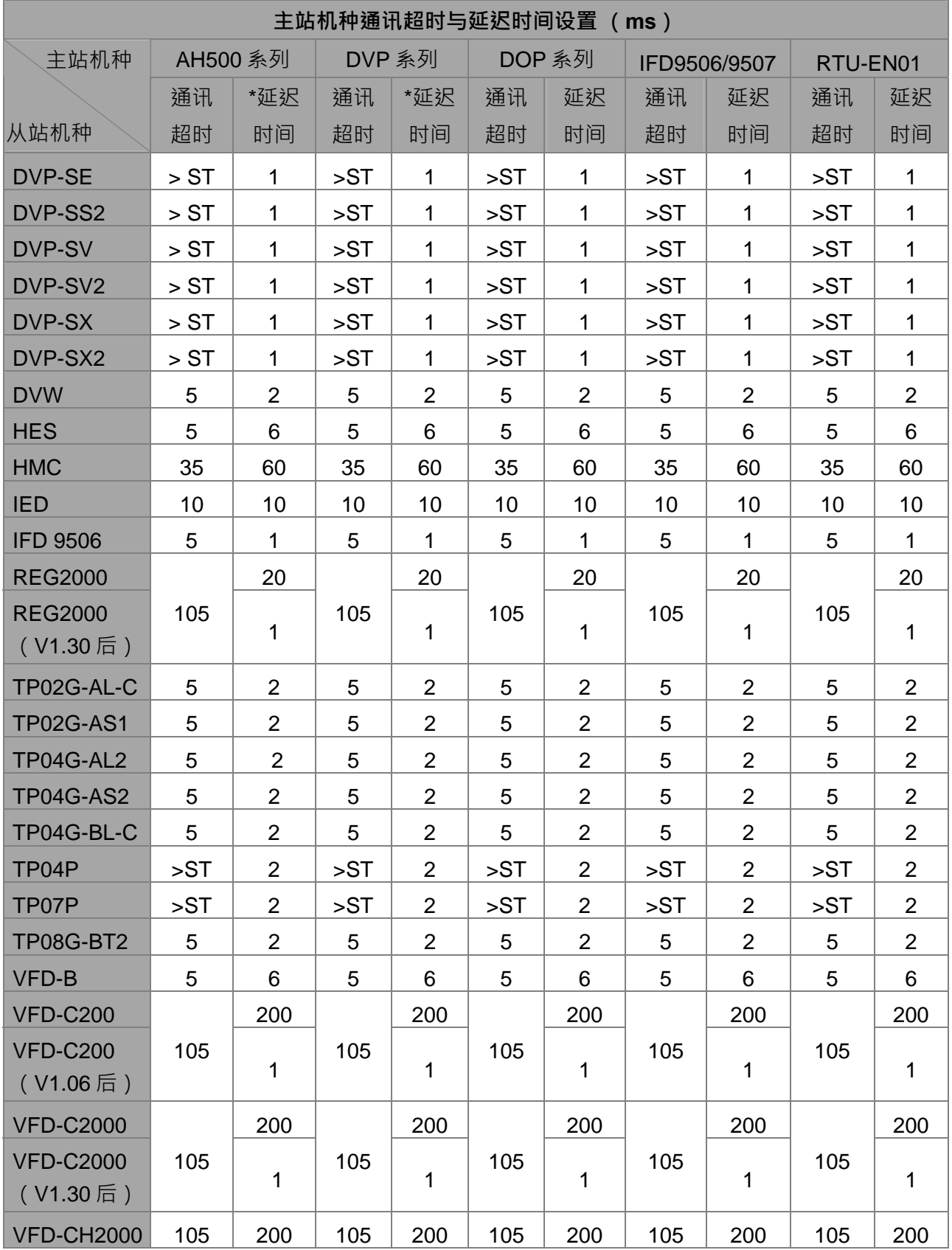

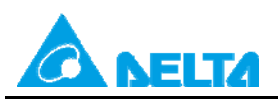

Doc. Code: 134A-P-D1410-APN002-SC

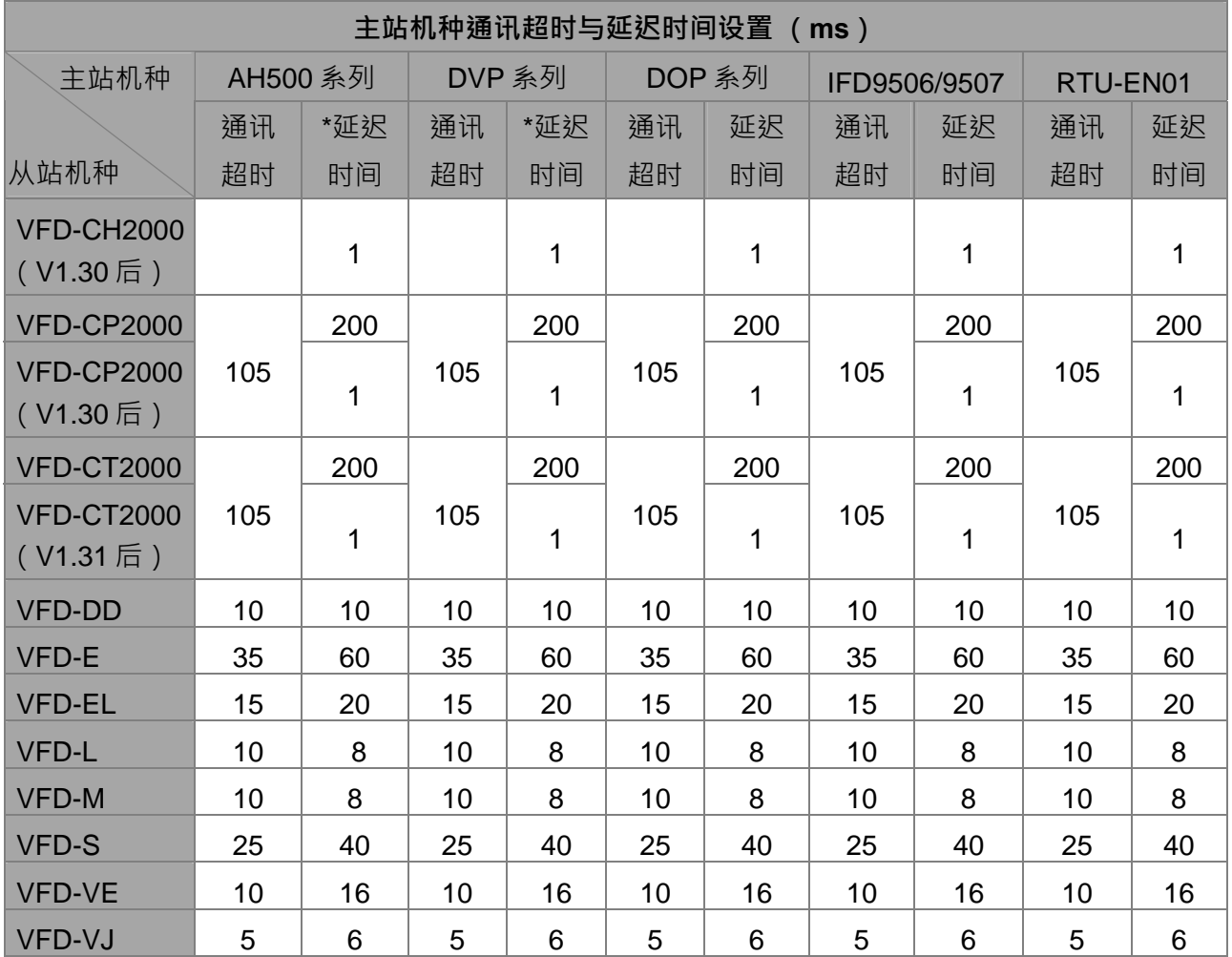

注:

(1) \* 延迟时间: 当 PLC 扫描周期大于上表中延迟时间设置值时, 无须设置延迟时间 (即设 为 0)。

(2) ST:扫描周期时间(Scan Time)

#### 2.2 MODBUS RS-485 参数名词说明

2.2.1 通讯超时(主站)

MODBUS RS-485 主站送出指令后, 等待从站回复的时间。若超过此时间未收到从站回 复,主站将判定通讯超时错误,停止接收回复指令。此时间设置需大于从站处理通讯之反应 时间。

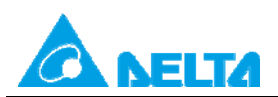

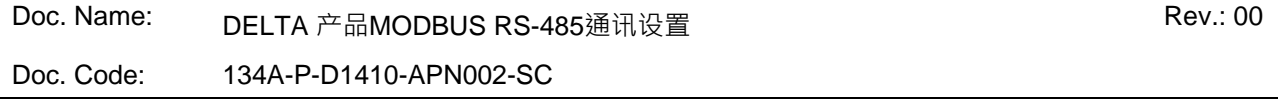

2.2.2 RS-485 通讯延迟时间(主站)

MODBUS RS-485 主站收到从站回复到下一笔指令开始传送的时间。此时间设置需大于从 站丢弃无效封包时间。

3. 产品设置方式

台达各控制类产品,通讯超时和延迟时间默认值皆不同,各控制类产品可修正的方式如表 2 所示。

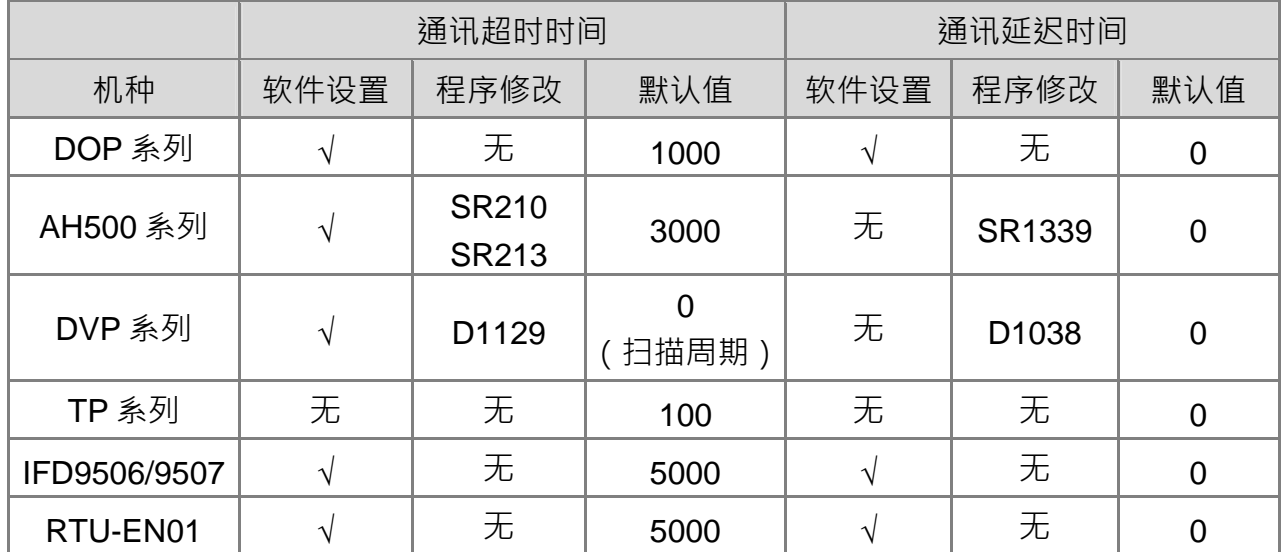

#### 表 2 MODBUS 主站通讯参数

以下将介绍各产品如何以软件或程序修改通讯超时和延迟时间。

3.1 AH500 系列

3.1.1 PLC

AH500 系列 PLC 可透过 ISPSoft HWCONFIG 与 PLC 程序进行通讯超时与延迟时间设置, 设置步骤如下:

(1)ISPSoft 软件设置

操作步骤:HWCONFIG→ PLC 参数设置→COM port→下载至 AH500 系列 PLC

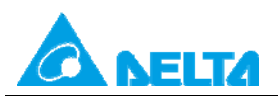

Doc. Name: DELTA 产品MODBUS RS-485通讯设置 Rev.: 00

Doc. Code: 134A-P-D1410-APN002-SC

# a. 由 ISPSoft 开启 HWCONFIG

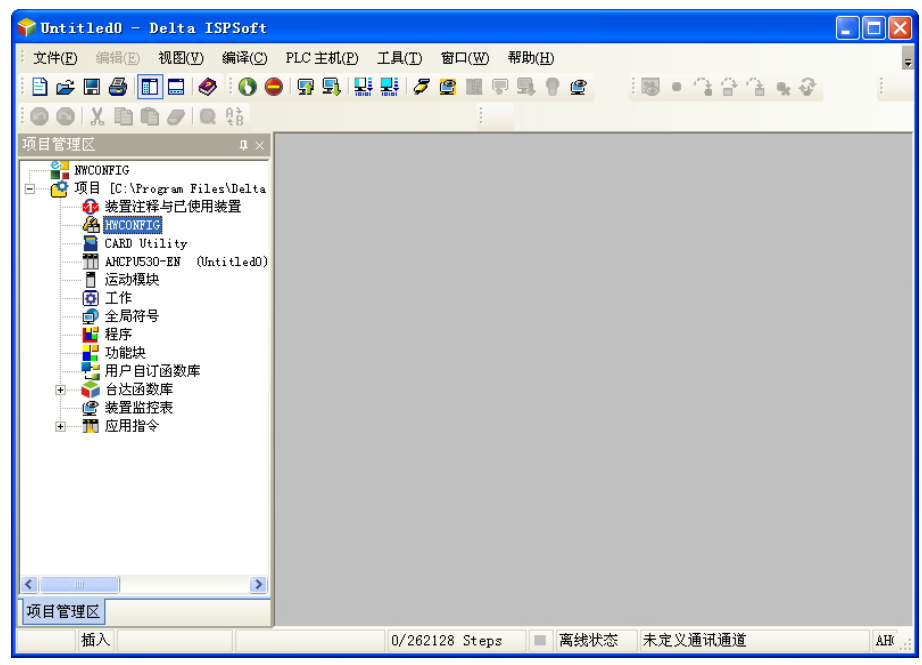

# b. 双击进入 PLC 参数设置

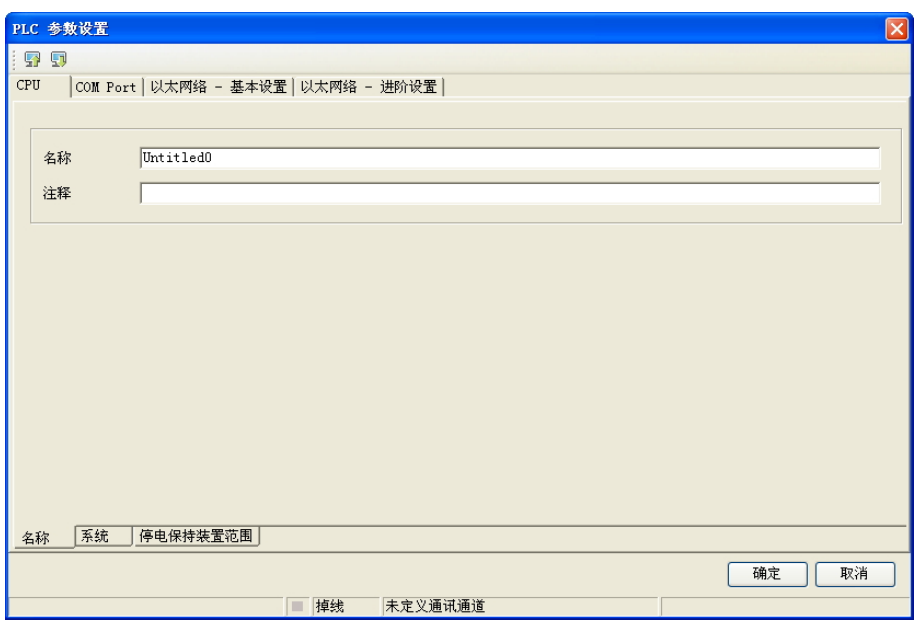

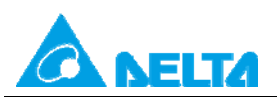

Doc. Code: 134A-P-D1410-APN002-SC

# c. 选择 COM Port 页面

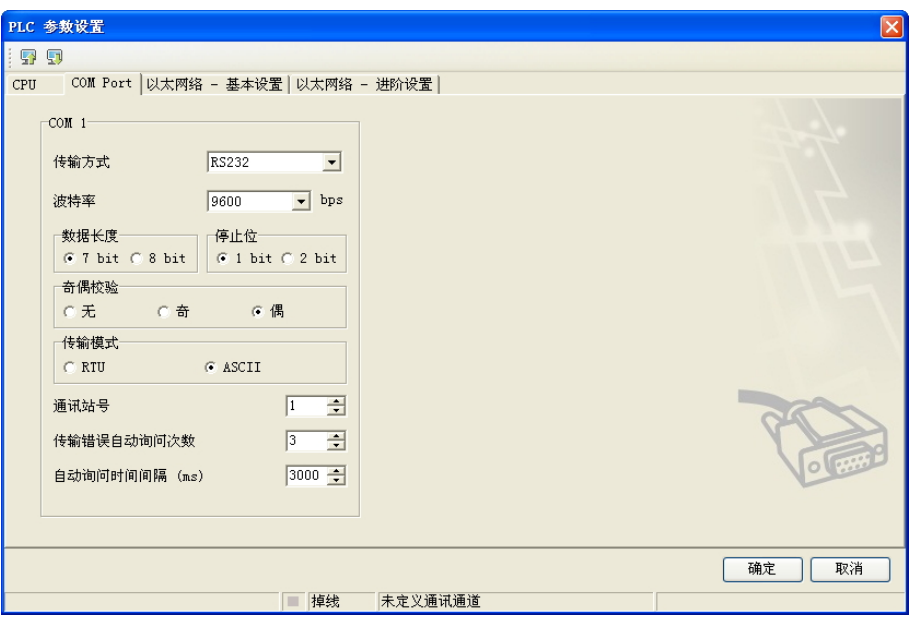

# d. 修正通讯超时设置值

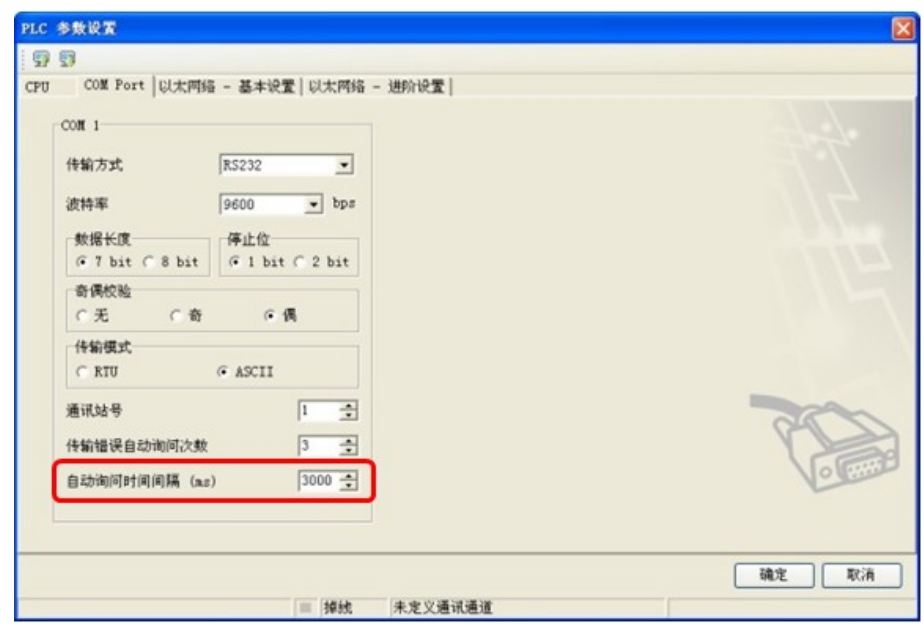

### (2) 程序设置

a. 通讯超时: SR210 → Set SM209 (COM1)

 $( COM2: SR213 \rightarrow Set SM211)$ 

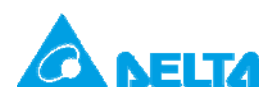

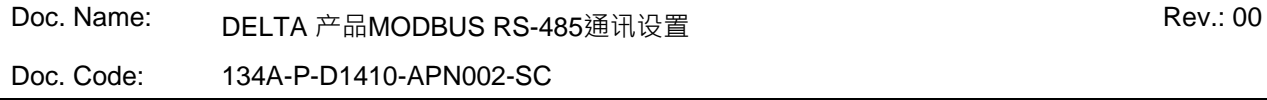

b. 延迟时间:SR1339

范例:修改通讯超时为 10ms, 延迟时间为 5ms。

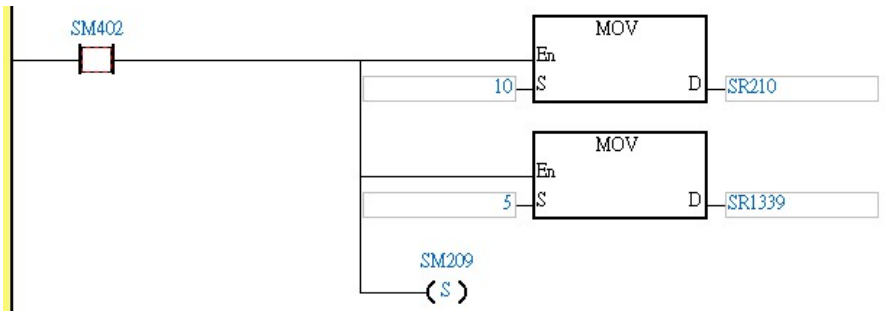

图 1 AH500 系列 PLC 程序设置

3.1.2网络模块

AH500 系列串行通讯模块 AH10SCM-5A 模块可透过 ISPSoft 进行 RS-485 参数设置, 设置 步骤如下:

HWCONFIG→SCM 参数设置→COM 1 设置→下载至 AH10SCM-5A

a. 由 ISPSoft 开启 HWCONFIG

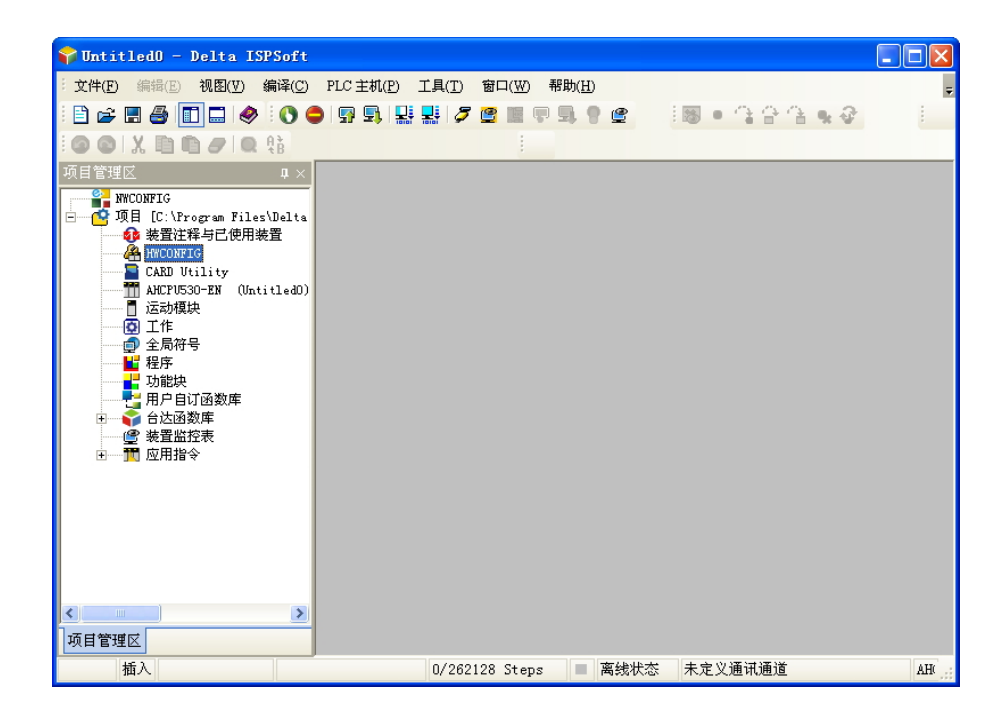

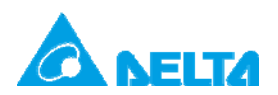

Doc. Name: DELTA 产品MODBUS RS-485通讯设置 Rev.: 00

Doc. Code: 134A-P-D1410-APN002-SC

#### b. 双击 SCM 模块进入参数配置

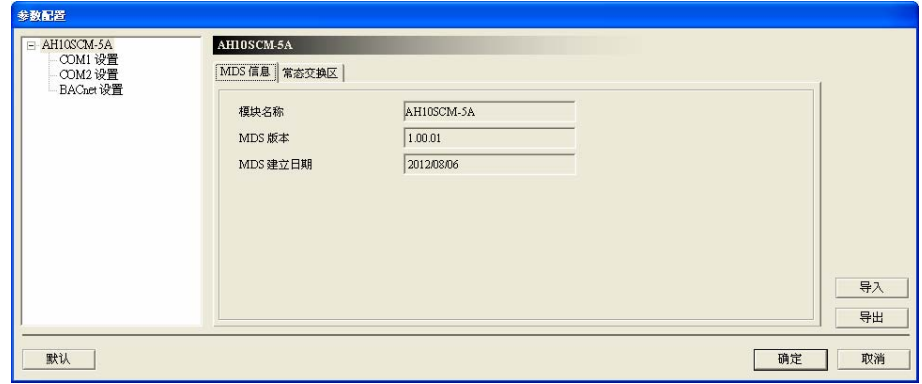

# c. 点选 COM1 / COM2 设置

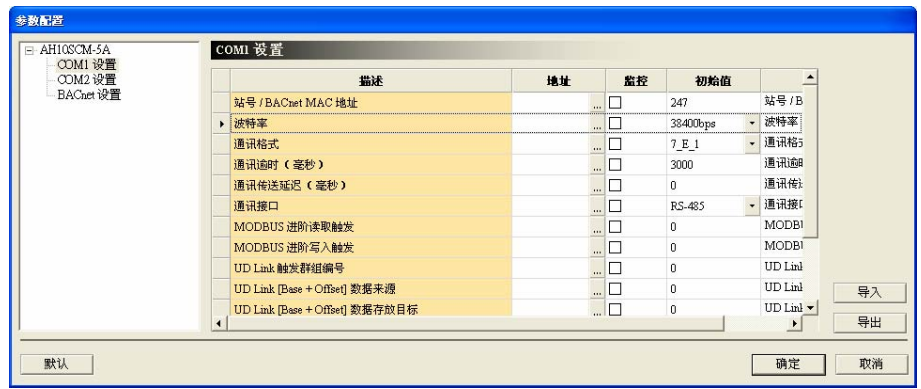

### d. 修正通讯超时设置值

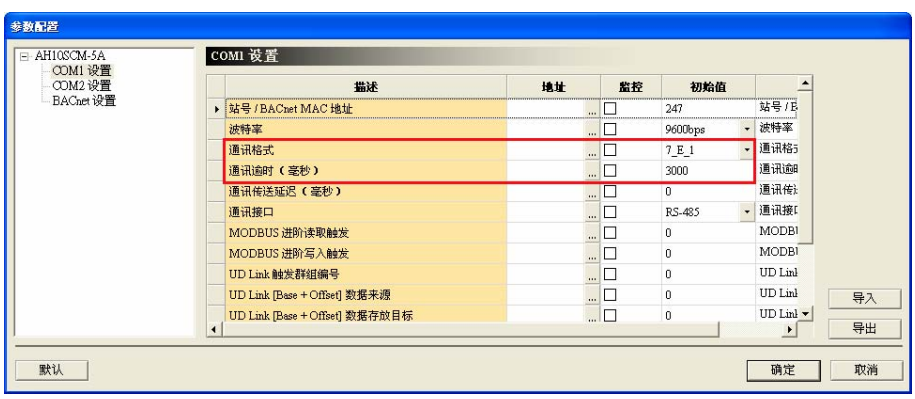

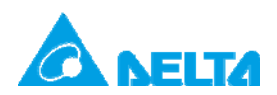

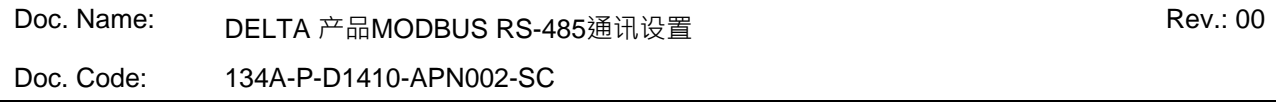

3.2 DVP 系列

3.2.1 PLC

DVP 系列 PLC 可透过 WPLSoft 或 ISPSoft 程序修改通讯超时与延迟时间。通讯超时可透过 特殊寄存器 D1129 进行修改单位为 ms, 通讯延迟时间可透过特殊寄存器 D1038 修改, D1038 单位为 0.1 ms。设置范例如下:

修改通讯超时为10ms,延迟时间为 5ms。

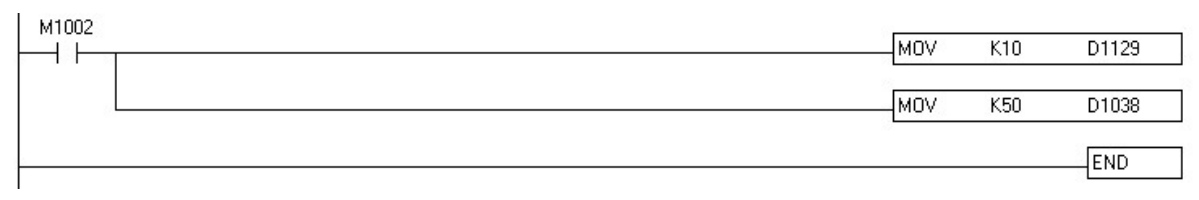

#### 图 2 DVP PLC 程序设置

3.2.2 网络模块

DVP 系列串行通讯模块 DVPSCM12-SL 可透过 SCMSoft 修改 RS-485 参数,设置步骤如 下:

开启 SCMSoft 编辑页面→ COM port 设置→ SCM Device →COM1/2→下載至 DVPSCM12-SL

a. 由 SCMSoft 点选"COM Port 配置"中展开"SCM Device"

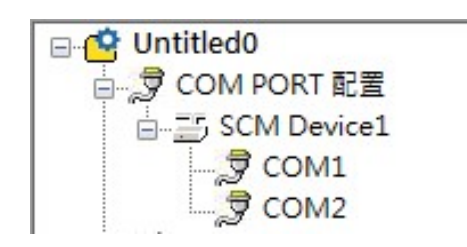

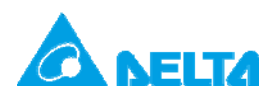

Doc. Code: 134A-P-D1410-APN002-SC

#### b. 于 COM1/COM2 右边窗口修改参数

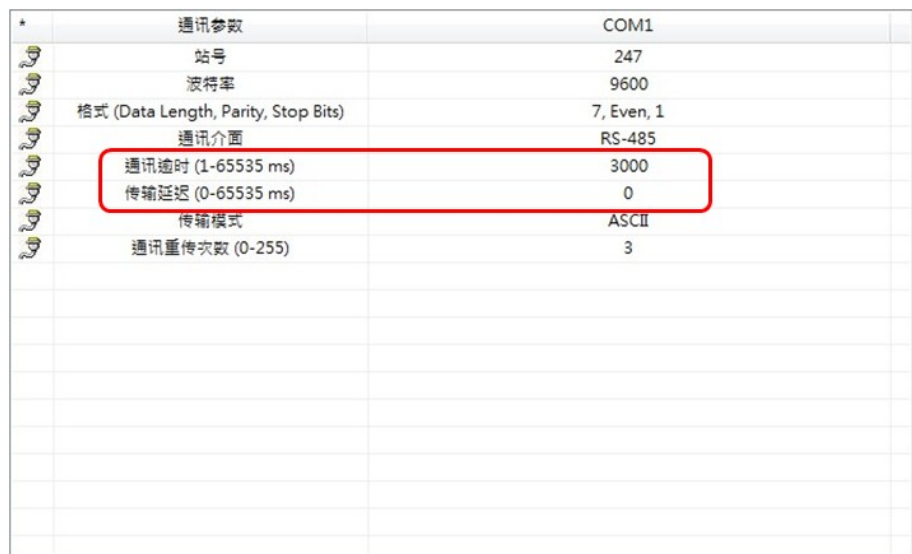

3.3 DOP 系列

DOP 系列人机接口可透过 DOPSoft 进行参数设置,设置步骤如下:

开启 DOPSoft 编辑页面→ 选项→ 设置通讯参数 →下载至 HMI

a. 由 DOPSoft "选项"开启"设定通讯参数"

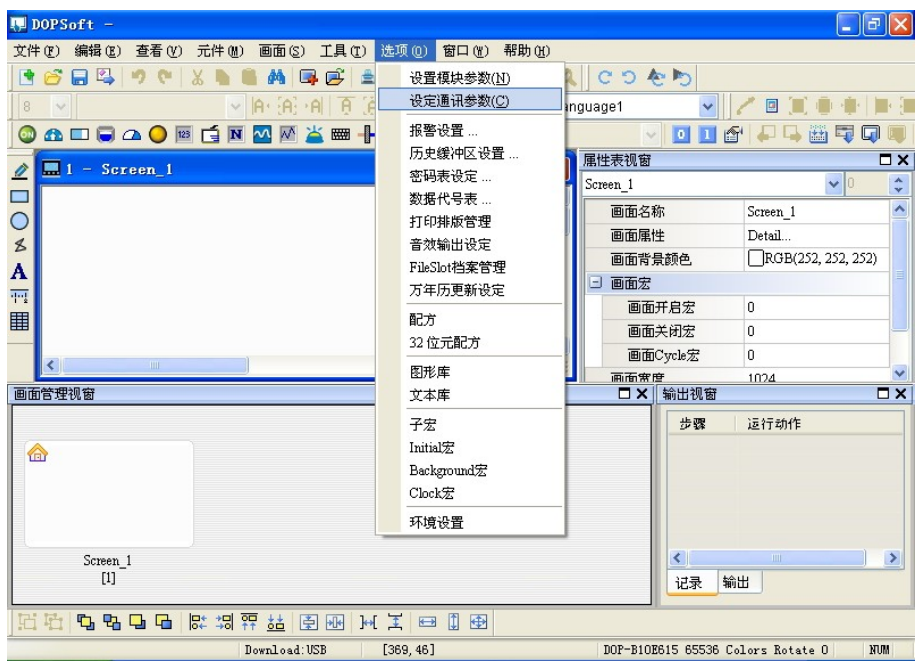

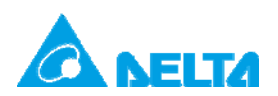

Doc. Code: 134A-P-D1410-APN002-SC

#### b. 选择使用 COM 口修改参数

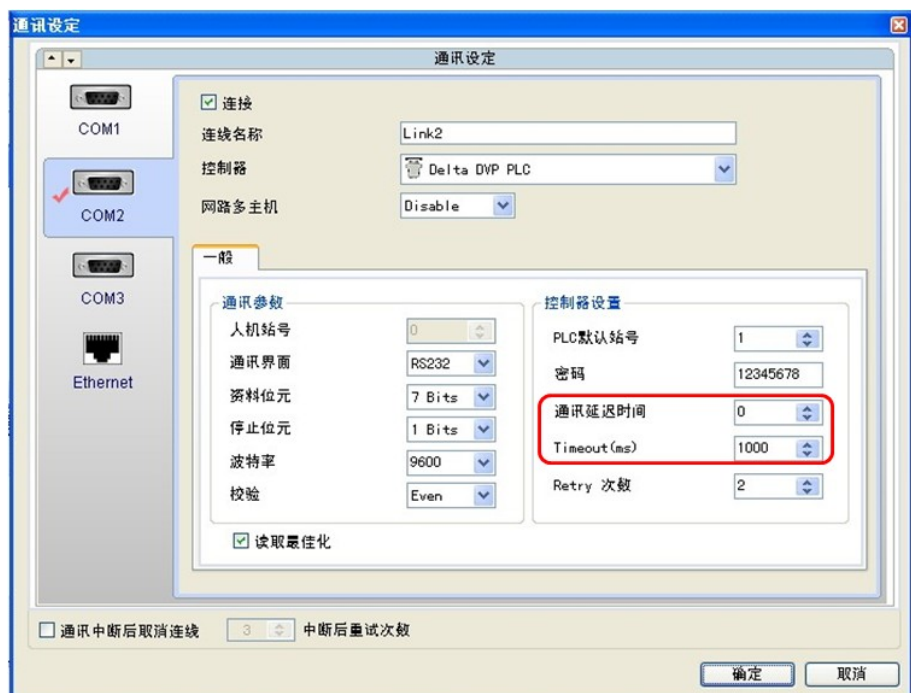

相关内容说明请参阅手册【DOPSoft 1.00 系列】第 2-2-8-2 节。

3.4 IFD 系列

3.4.1 IFD9506/9507

IFD9506 为台达 MODBUS TCP 对 RS-485 转换器,操作步骤如下:

开启 DCISoft 中 IFD9506 预览页面→切换至基本设置页面→于定时器设置中修正

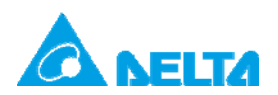

Doc. Code: 134A-P-D1410-APN002-SC

# a. 开启 DCISoft 中 "IFD9506 预览" 页面

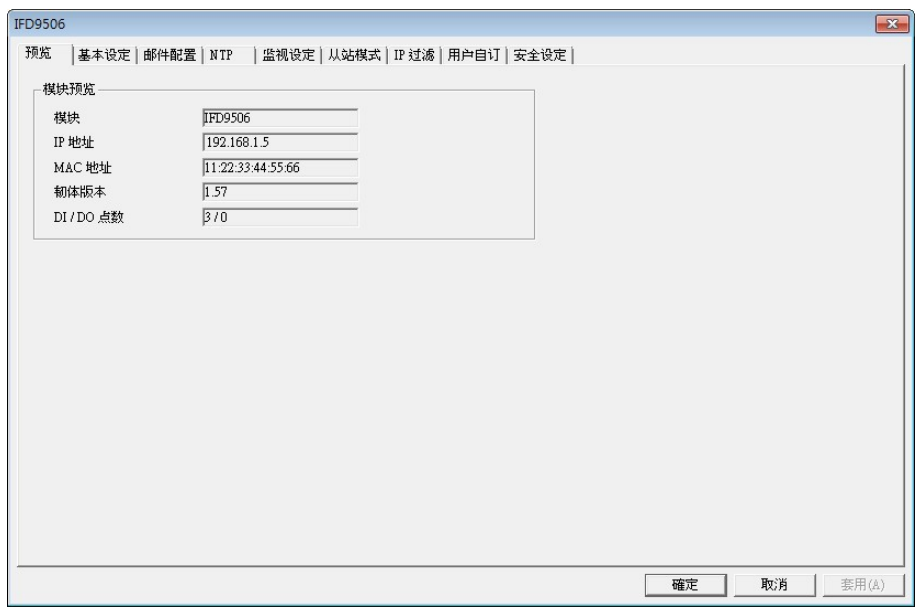

b. 切换至基本设置页面中"计时器配置"

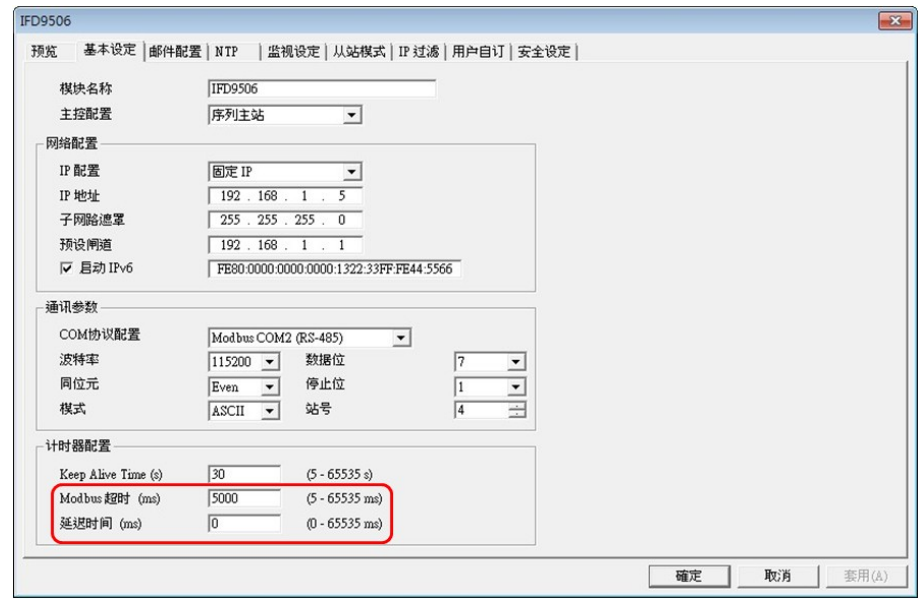

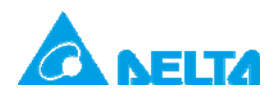

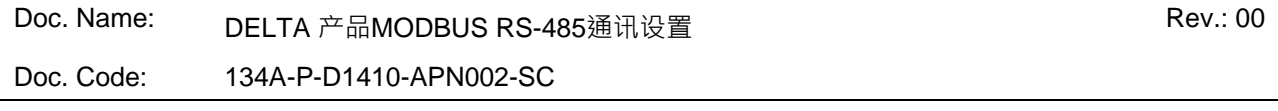

3.5 RTU 系列

3.5.1 RTU-EN01

RTU-EN01 为台达 Ethernet 远程 IO 模块, 提供 MODBUS TCP 对 RS-485 转换器功能,操

作步骤如下:

开启 DCISoft 中 RTU-EN01 预览页面→切换至基本设置页面→于 RS-485 时间设置中修正

a. 开启 DCISoft 中" RTU-EN01 预览" 页面

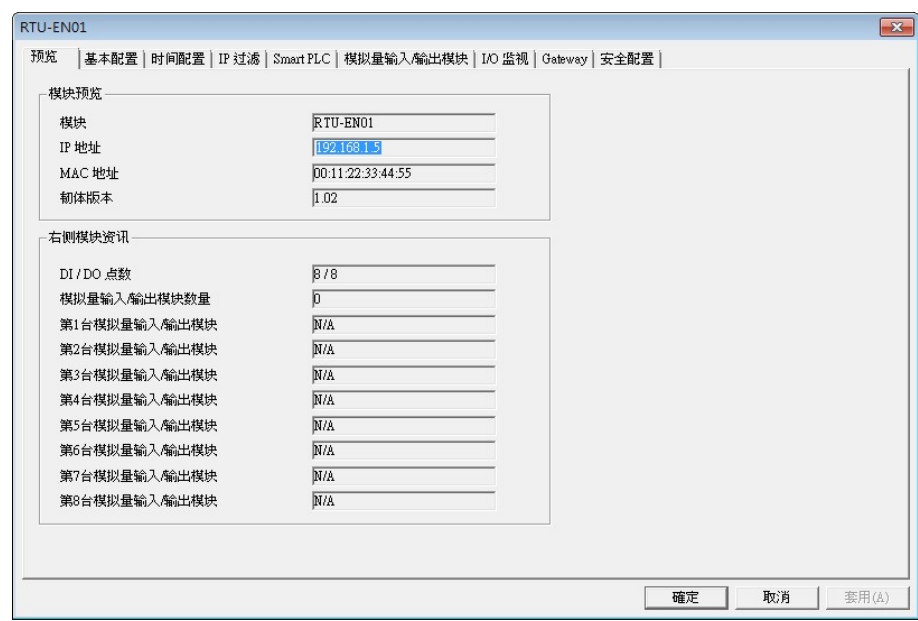

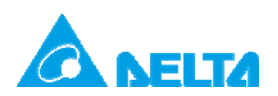

Doc. Code: 134A-P-D1410-APN002-SC

b. 切换至基本设置页面中"RS-485 时间配置"

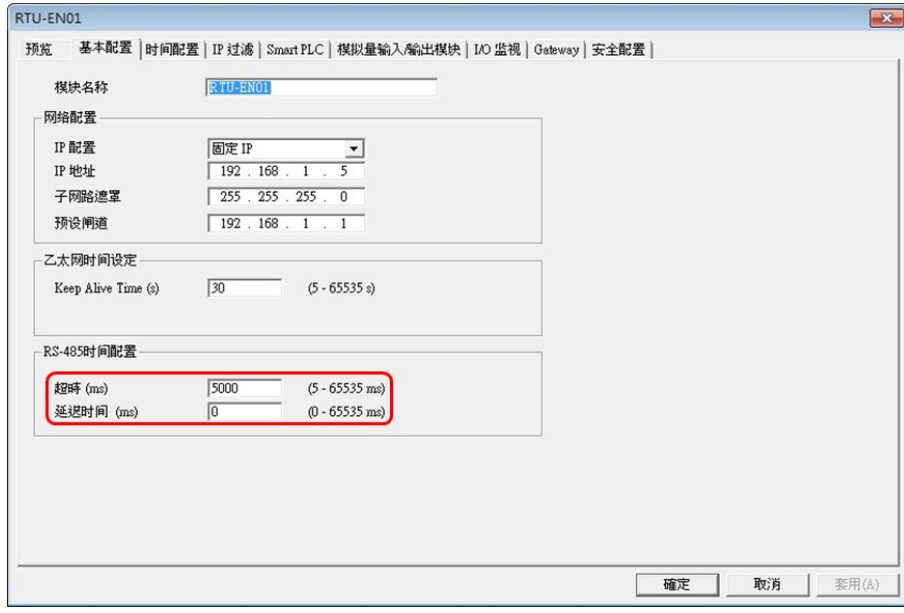